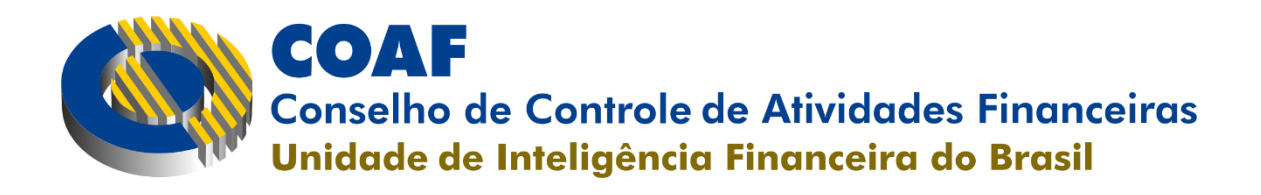

# **Guia de Preenchimento Avaliação Eletrônica de Conformidade (AVEC)**

**Julho/2023**

# **Sumário**

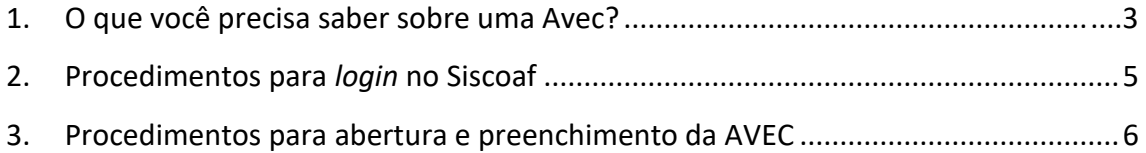

# <span id="page-2-0"></span>**1. O que você precisa saber sobre uma Avaliação Eletrônica de Conformidade (AVEC)?**

#### *O que é a AVEC?*

A AVEC é um formulário automatizado de fiscalização que objetiva mensurar o grau de conformidade da pessoa supervisionada pelo Conselho de Controle de Atividades Financeiras (Coaf) em relação às obrigações de prevenção à lavagem de dinheiro e ao financiamento do terrorismo estabelecidas nas normas vigentes. Após o preenchimento e envio do formulário eletrônico, as respostas são analisadas e a pessoa supervisionada recebe um *feedback* que lhe permite ter uma melhor noção do grau de cumprimento das suas obrigações.

Apesar de ser um instrumento declaratório, as informações prestadas devem refletir a real situação da pessoa supervisionada, pois podem ser posteriormente aferidas.

#### *Como eu sei que recebi uma AVEC?*

Quando do lançamento de uma AVEC, o Coaf disponibiliza uma notificação no canal de relacionamento da pessoa supervisionada no Sistema de Controle de Atividades Financeiras (Siscoaf) e, concomitantemente, envia uma mensagem de aviso para os endereços de e-mail nele cadastrados por essas pessoas.

#### *Existe prazo para abrir uma da AVEC e outra para preenchê-la?*

Sim, há dois prazos distintos: um para a abertura do formulário da avaliação e outro para o preenchimento e envio das respostas. Esses prazos são informados quando da leitura da notificação disponibilizada à pessoa supervisionada no seu canal de relacionamento no Siscoaf.

Após o encerramento desses prazos, o formulário da AVEC não estará mais disponível para preenchimento e será considerado como não respondido.

#### *Posso abrir a AVEC, posteriormente salvar, e somente no dia seguinte finalizar?*

Sim. Isso é possível. A AVEC, depois de enviada, tem um prazo para ser aberta. Logo que aberta, começa a contar um novo prazo, só que dessa vez para finalizar a AVEC. Dentro desse último prazo, você pode salvar e editar a AVEC quantas vezes quiser até que seja confirmada a finalização do preenchimento e o envio das respostas.

#### *O que acontece depois que eu preencho e finalizo a AVEC?*

Após o preenchimento e envio da AVEC, as respostas são analisadas e a pessoa supervisionada recebe um *feedback* que lhe permite ter uma melhor noção do grau de cumprimento das suas obrigações. Existem três situações possíveis:

i. Caso os controles estejam adequados, a pessoa supervisionada recebe a confirmação de finalização da AVEC, sem recomendações;

- ii. Caso inadequações sejam verificadas, e essas sejam de baixo risco, a pessoa supervisionada recebe a confirmação de finalização da AVEC, com uma lista de recomendações do Coaf (recomendação sem acompanhamento); e
- iii. Caso inadequações sejam verificadas, e essas sejam de maior risco, a pessoa supervisionada recebe uma mensagem com uma lista de recomendações do Coaf e também um prazo para que sejam adotadas as providências necessárias para adequação das inconformidades observadas. Finalizado esse prazo, será enviado novamente o formulário de AVEC para preenchimento por parte da pessoa supervisionada com o objetivo de identificar se as recomendações foram seguidas ou não (recomendação com acompanhamento).

#### *Existem dois tipos de recomendações possíveis?*

Isso mesmo. A depender do grau de inconformidade, a pessoa supervisionada pode receber uma mensagem apenas com recomendações (recomendação sem acompanhamento) ou uma mensagem com recomendações e prazo para adequação das inconformidades observadas que será acompanhado pelo Coaf (recomendação com acompanhamento).

A diferença entre os dois tipos é que nesse último caso, do ponto de vista do atendimento às normas, os itens em desconformidade são mais relevantes e, por isso, além de enviar as recomendações e conceder um prazo para adequações, o Coaf submete a pessoa supervisionada novamente a AVEC para avaliar se as recomendações de adequação foram seguidas ou não.

### *Posso sofrer alguma sanção, por parte do Coaf, em decorrência do não preenchimento da AVEC?*

A AVEC, apesar de ser um instrumento de fiscalização, não tem como objetivo sancionar a pessoa supervisionada, mas orientá-la no cumprimento das suas obrigações de prevenção à lavagem de dinheiro e ao financiamento ao terrorismo (PLD/FT) estabelecidas nas normas vigentes.

No entanto, o resultado da AVEC compõe um dos critérios considerados pela área de fiscalização para a seleção das pessoas a serem alcançadas por averiguações preliminares. Por isso, não obstante ser um instrumento declaratório, as informações prestadas devem refletir a real situação da pessoa supervisionada, pois podem ser posteriormente aferidas.

## <span id="page-4-0"></span>**2. Procedimentos para acessar o Siscoaf**

O Sistema de Controle de Atividades Financeiras (Siscoaf) pode ser acessado pelo portal do Coaf, por meio do endereço <https://www.gov.br/coaf/pt-br/sistemas/siscoaf-2-1>**.** O usuário deve clicar na opção "Entrar com **gov.br**", em "Acesso ao Sistema", conforme indicado nas figuras abaixo:

#### *Figura 1 – Tela de acesso ao Siscoaf*

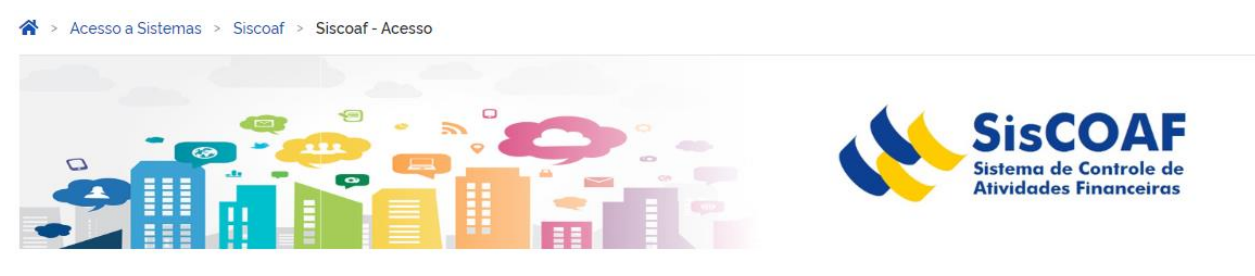

Este ambiente do Sistema de Controle de Atividades Financeiras (Siscoaf) é de uso exclusivo das pessoas obrigadas - pessoas jurídicas ou físicas indicadas no artigo 9º da Lei nº 9.613, de 3 de março de 1998 - e de quem esteja autorizado a acessar o sistema em seu nome.

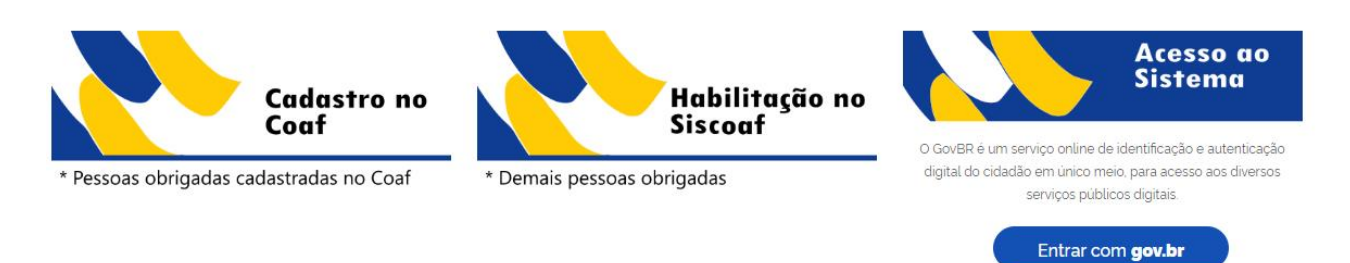

*Figura 2 – Tela de login do Siscoaf*

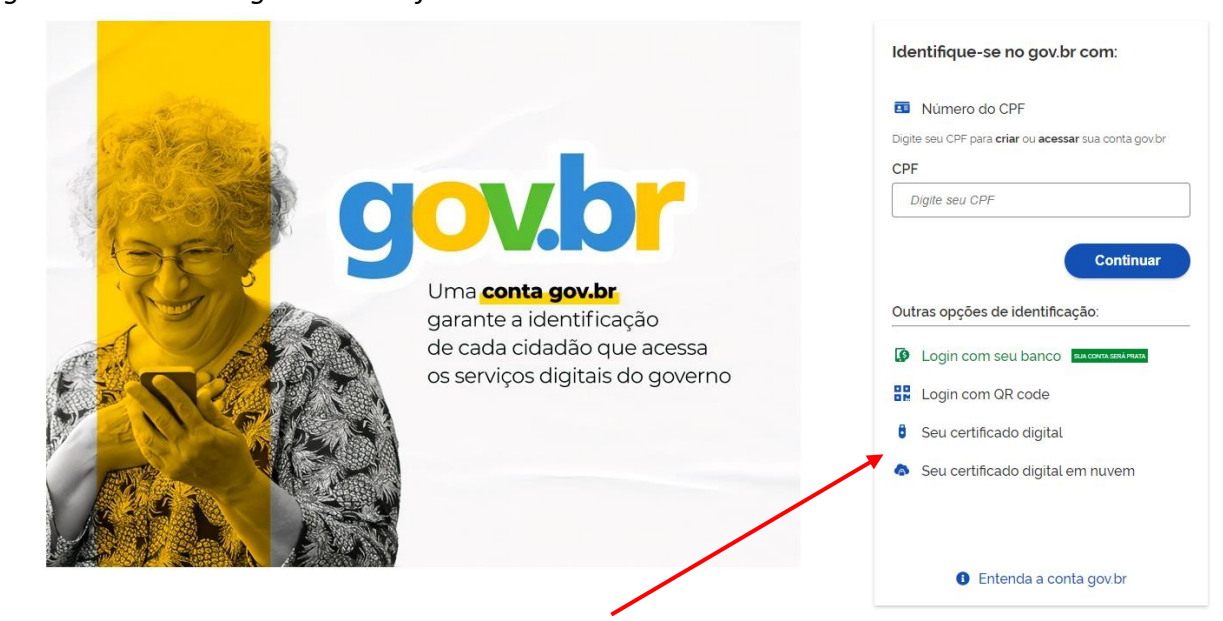

# <span id="page-5-0"></span>**3. Procedimentos para abertura e preenchimento da AVEC**

Quando do lançamento de uma AVEC, o Coaf disponibiliza uma notificação no canal de relacionamento da pessoa supervisionada no Sistema de Controle de Atividades Financeiras (Siscoaf) e, concomitantemente, envia uma mensagem de aviso para os endereços de e-mail nele cadastrados por essas pessoas.

#### **Passo 1**

Após efetuar o login n[o Siscoaf,](https://www.gov.br/coaf/pt-br/sistemas/siscoaf-2-1) o usuário poderá visualizar a notificação inicial da AVEC logo na tela de abertura da área de relacionamento com o Coaf, conforme demonstrado na figura 3. Leia a notificação, pois nela o usuário encontrará informações sobre a AVEC, inclusive os prazos disponíveis para abertura e preenchimento do formulário.

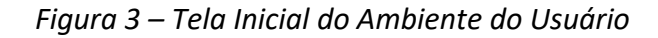

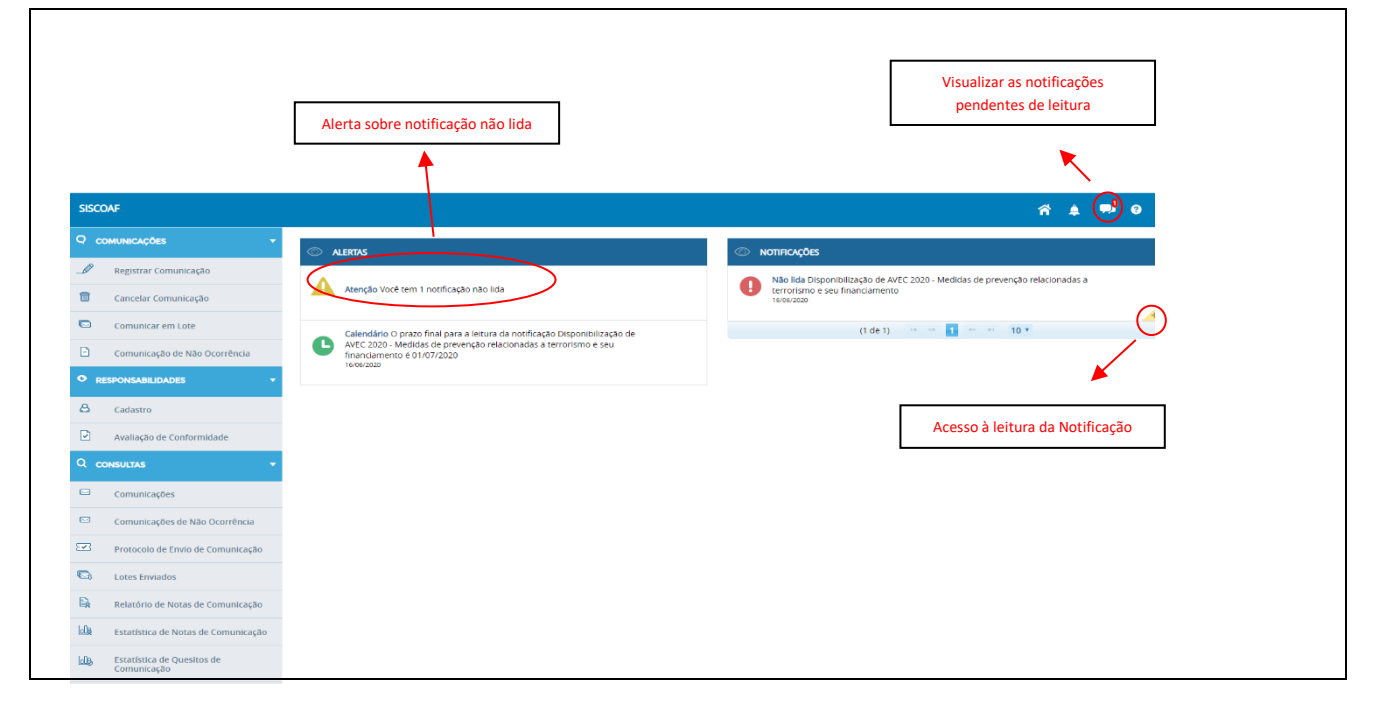

#### **Passo 2**

Para acessar o formulário da AVEC, clique na opção "Avaliação de Conformidade" localizada no menu à esquerda da tela (Figura 4).

*Figura 4 – Acesso ao formulário da AVEC*

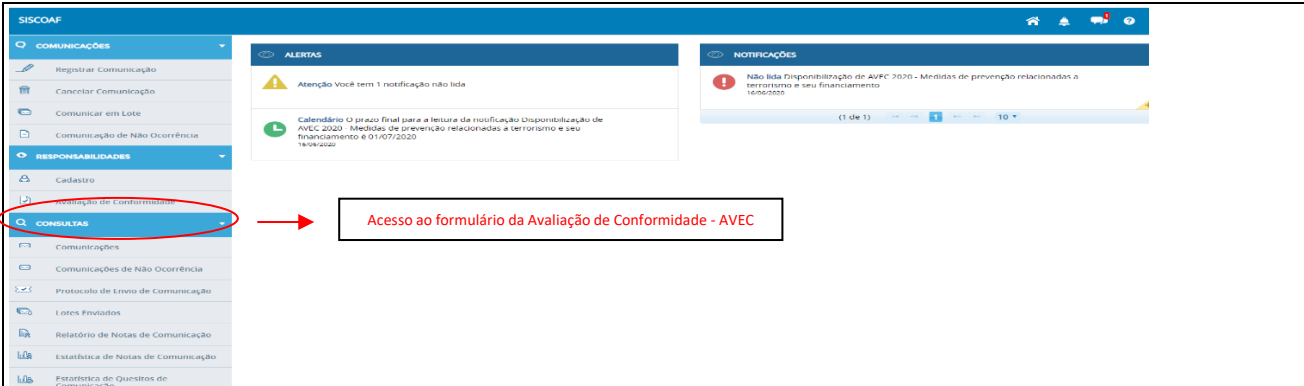

#### **Passo 3**

Para abrir o formulário e iniciar o preenchimento da AVEC, clique na opção "Abrir", conforme indicado na Figura 5.

*Figura 5 – Abertura da AVEC*

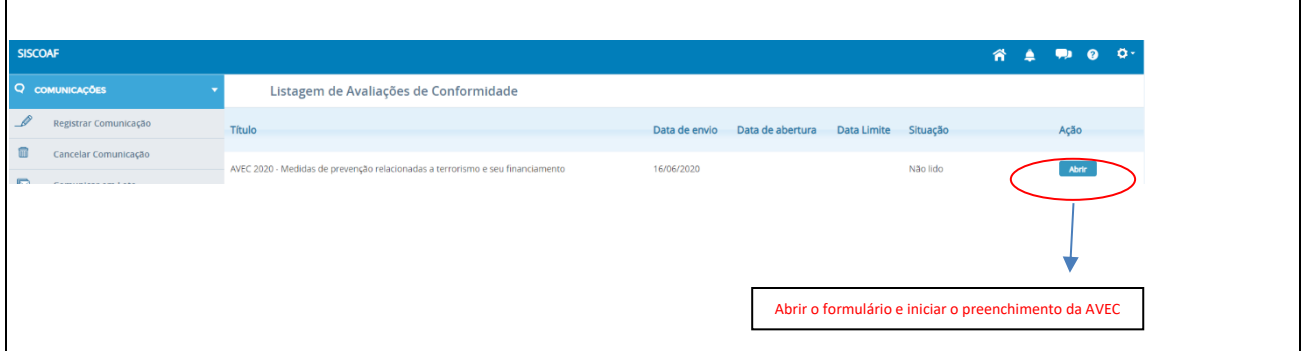

#### **Passo 4**

Após a leitura da mensagem que será disponibilizada para o usuário, clique em "Prosseguir" (Figura 6) para iniciar o preenchimento do formulário da AVEC.

#### *Figura 6 – Preenchimento da AVEC*

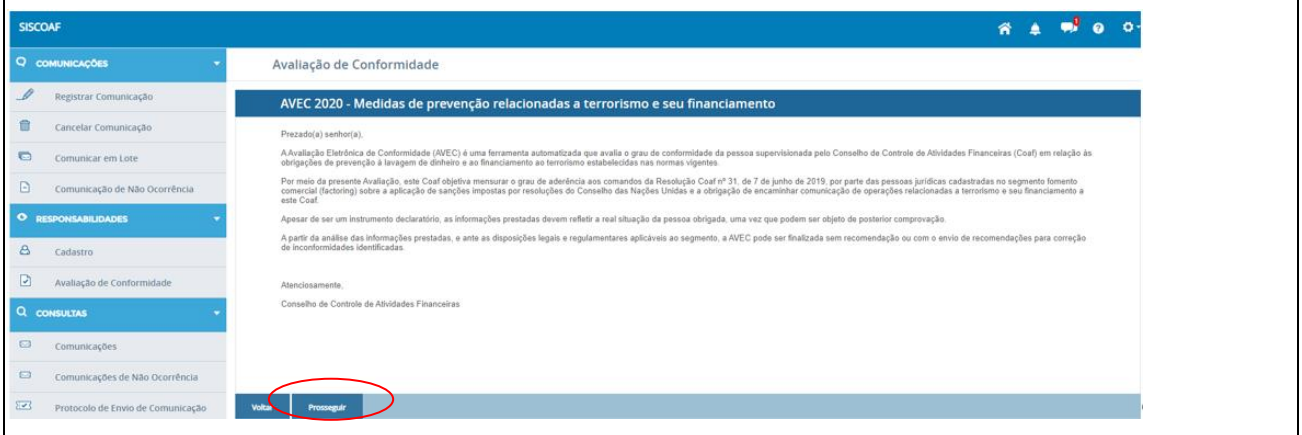

#### **Passo 5**

Responda cuidadosamente o questionário de forma que as informações prestadas reflitam a real situação da pessoa supervisionada.

Durante o preenchimento, recomenda-se "Salvar" as respostas periodicamente (*time out*: 60 minutos). Adotando-se esse procedimento, é possível, posteriormente, reeditar o que foi preenchido. Por outro lado, caso esteja seguro das respostas, o usuário deve clicar em "Finalizar". Nesse caso, aparecerá uma mensagem solicitando a confirmação de finalização da AVEC e o envio das respostas (Figura 7).

De notar que, caso algum item não tenha sido respondido, o próprio sistema impedirá a finalização da avaliação e indicará ao usuário a questão pendente de resposta.

*Figura 7 – Mensagem de confirmação - Finalização da AVEC*

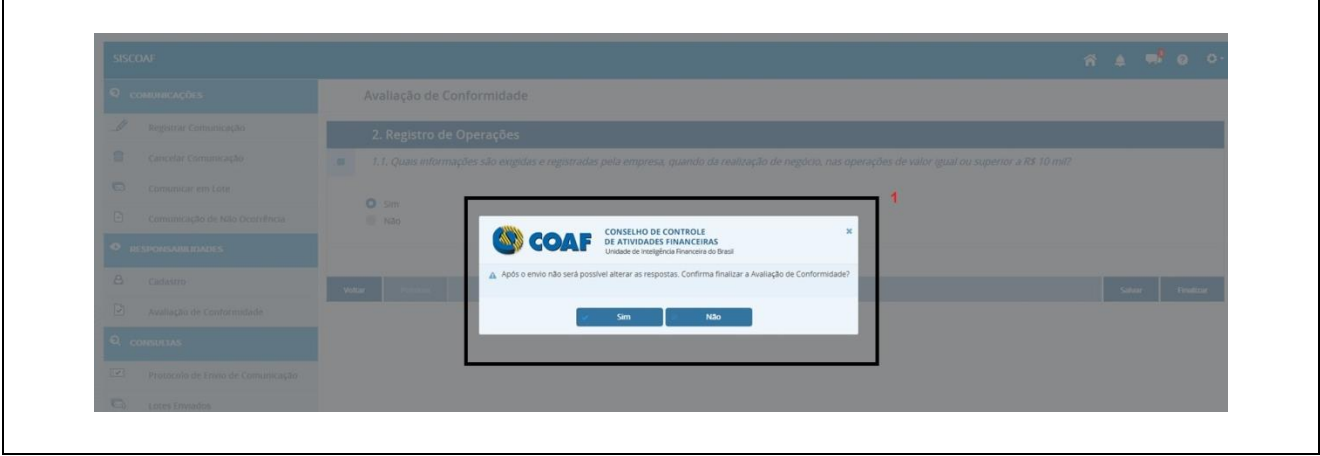

#### **Passo 6**

Após o preenchimento e envio da AVEC, as respostas são analisadas e a pessoa supervisionada recebe um *feedback* que lhe permite ter uma melhor noção do grau de cumprimento das suas obrigações

Caso inadequações sejam verificadas, e essas sejam consideradas de maior risco, o usuário visualizará uma mensagem com uma lista de recomendações do Coaf e também um prazo para que sejam adotados os procedimentos necessários para adequação das inconformidades observadas (Figura 8).

*Figura 8 – AVEC finalizada - Recomendação com acompanhamento*

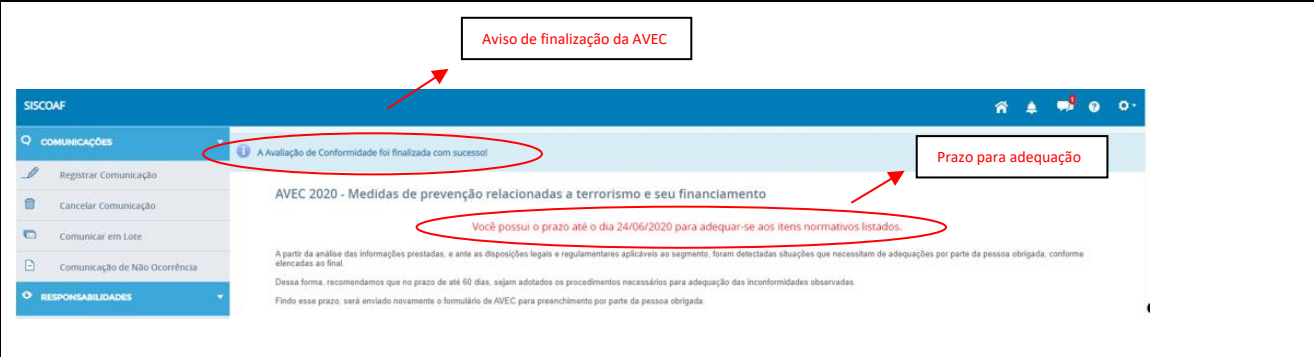

#### **Passo 7**

Sempre que o usuário desejar relembrar as adequações sugeridas pelo Coaf, basta clicar em "Recomendação" (Figura 9), que uma tela semelhante à da Figura 6 será exibida.

*Figura 9 – AVEC finalizada com Recomendação*

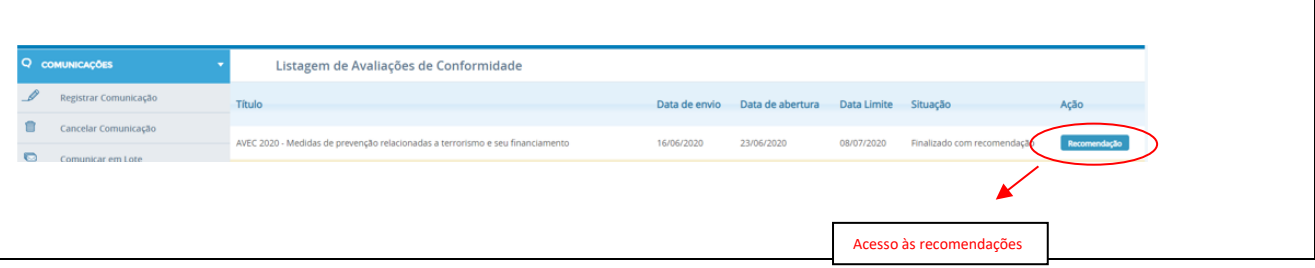